## my Heliotrope User Guide

## **Credit Overloads**

## <span id="page-0-0"></span>**Granting Credit Overloads**

- 1. Go to my.purchase.edu.
- 2. Click on **myHeliotrope** and login with your Purchase College ID and password.
- 3. Click **Faculty Services.**
- 4. Click **Advising Menu.**
- 5. Click **Grant Credit Overload.**
- 6. Login with your Purchase College ID and password.
- 7. Enter the ID of the student you are granting access for.
	- 1. Student's ID (ex: P00111111):

## 8. Enter their last and first names

- 2. Student's Last name\*
- 3. Student's First Name\*
- 9. Enter the maximum amount of credits the student is allowed to take.
	- 4. Maximum credits students is allowed to take. (up to 24 for BA / BS students) (up to 30 for BFA / MusB students)\* The value must be less than or equal to 30.
- 10. Click the **Done** button.

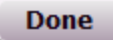